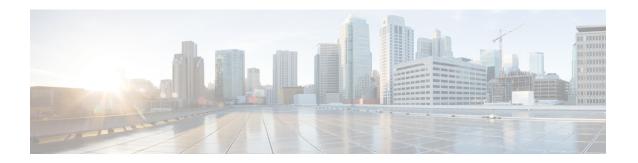

## **Configure Supervisors**

- View List of Supervisors, on page 1
- Add Supervisors, on page 1
- Edit Supervisors, on page 2

## **View List of Supervisors**

Use this procedure to > view a list of configured Supervisors.

**Step 1** Choose **Configure** > **Supervisors**.

The Configure Supervisors window appears with a list of configured Supervisors that shows their user IDs.

- **Step 2** To configure Supervisors, you can either:
  - Edit the list of primary and secondary reports for a Supervisor by clicking on the link for user ID.
  - To add a new Supervisor, click **Designate**.
  - To delete a Supervisor, click Undesignate.

## **Add Supervisors**

Use this procedure to add a new Supervisor.

- Enter the user ID of the user that you want to be a Supervisor or click the search icon to the right of the field and click **Find** to display a list of users.
- **Step 2** Click **Designate** to save your settings.

## **Edit Supervisors**

Use this procedure to edit the configuration of an existing Supervisor.

- Step 1 Choose the tab for Primary reports or Secondary reports.
  Step 2 Click Add Employee.
  Step 3 Enter the user ID of the user that you want to add or click the search icon to the right of the field and click Find to display a list of users.
  Step 4 Click Add Employee to save your changes.
  Step 5 Repeat Steps 3, 4, and 5 as many times as necessary to add all of reports that you want.
- **Step 6** If needed, change the display name or the user ID of the user that you want to be a Supervisor or click the search icon to the right of the field and click **Find** to display a list of users.
- **Step 7** Click **Designate** to save your settings.